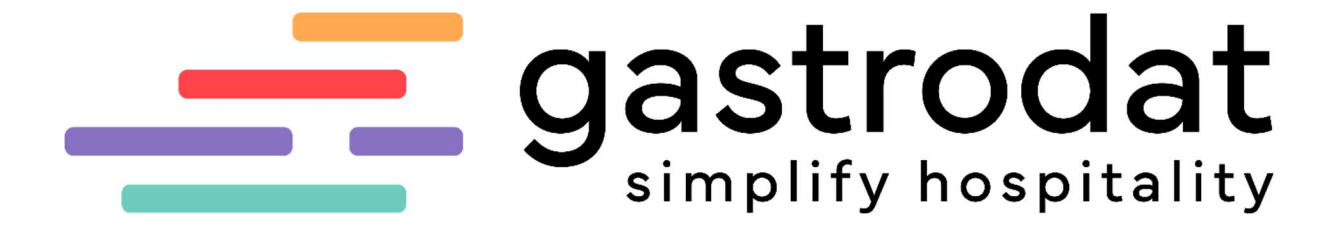

Pre-CheckIn Link

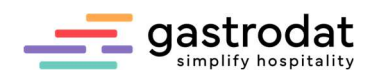

# Inhaltsverzeichnis

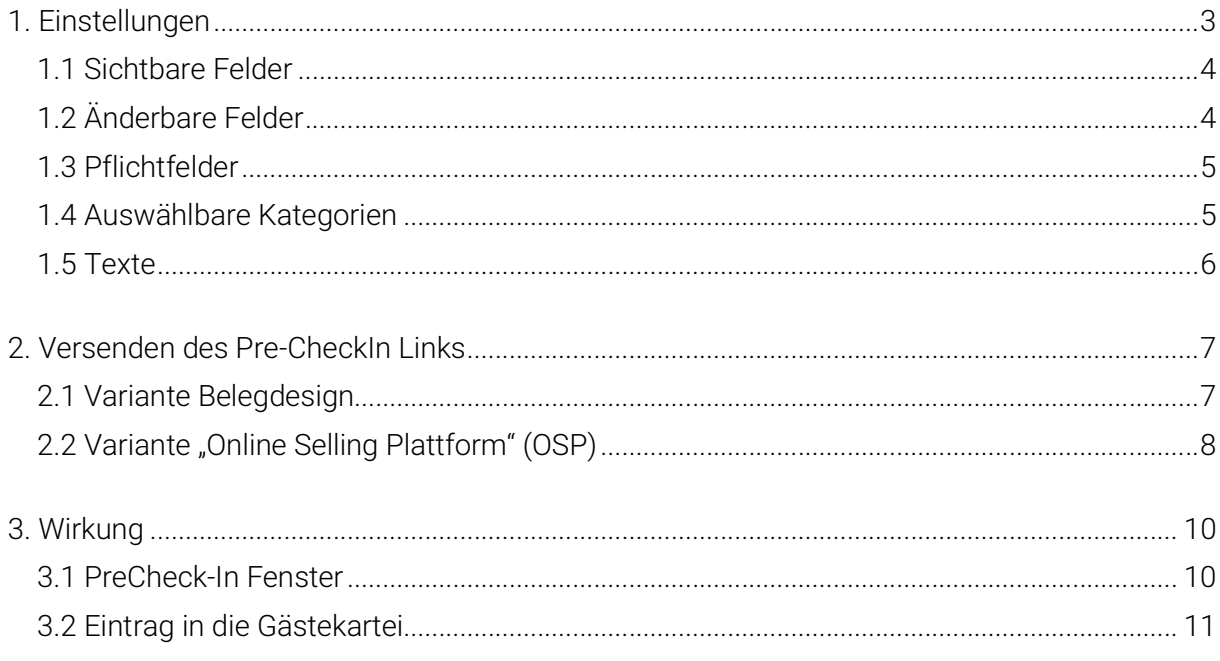

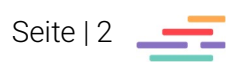

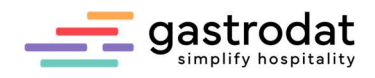

## 1. Einstellungen

Der Pre-CheckIn dient dazu Ihren Gästen die Ankunft so angenehm wie möglich zu gestalten. Die Einstellungen nimmt man im gastrodat Setup im Reiter "Schnittstellen" vor.

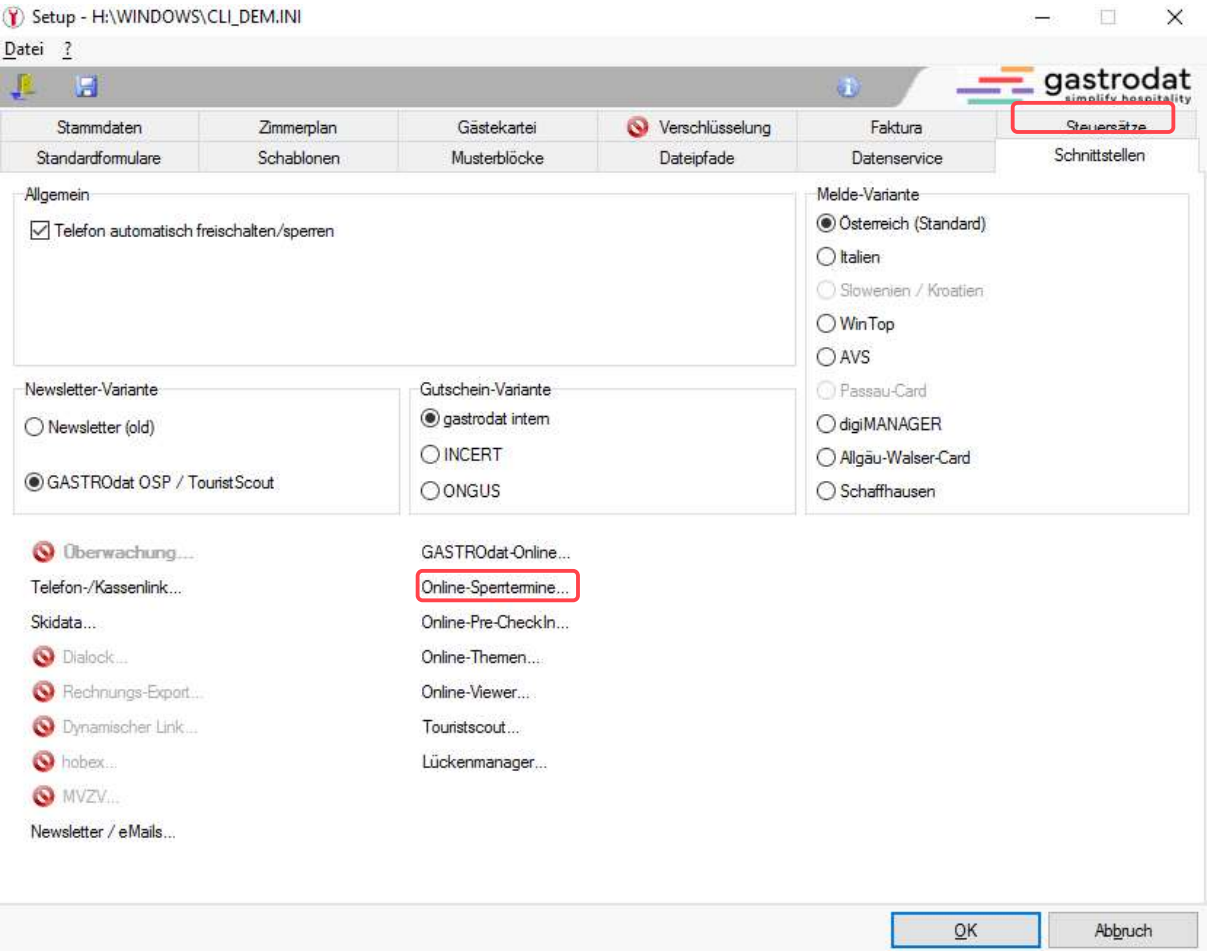

Reiter Schnittstellen: Online-Pre-CheckIn

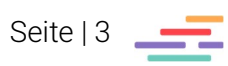

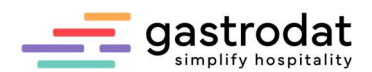

## 1.1 Sichtbare Felder

Hier kann man festlegen welche Felder für den Gast im Link ersichtlich sind.

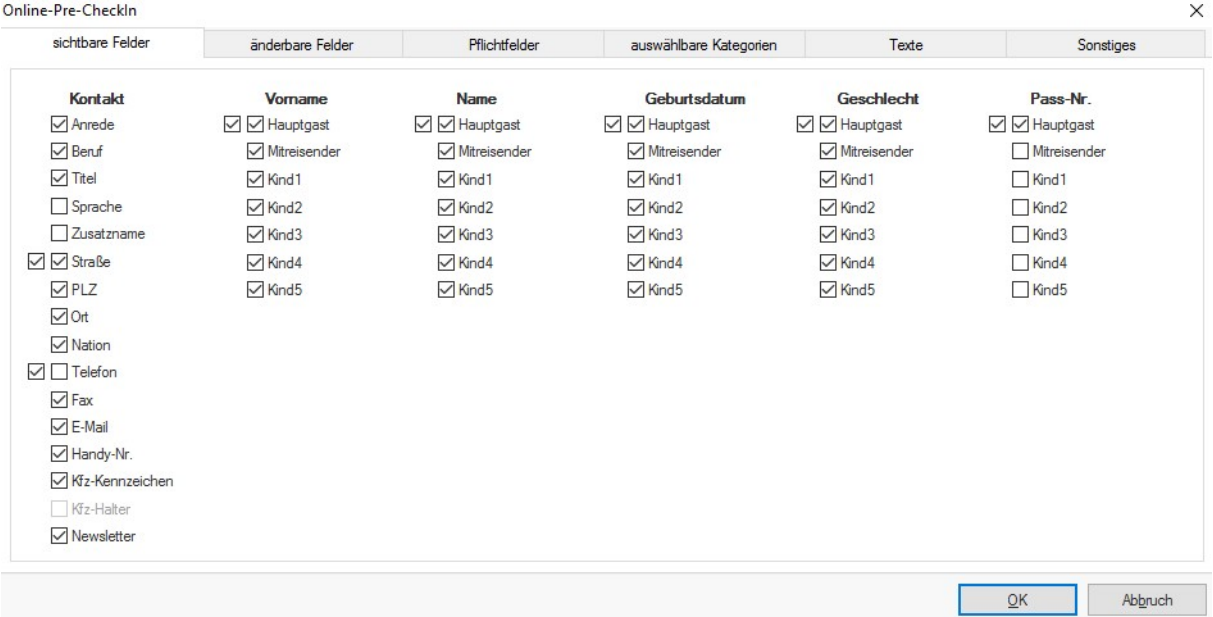

Sichtbare Felder

## 1.2 Änderbare Felder

Hier definiert man, welche Felder der Gast verändern, bzw. ergänzen darf und/oder soll.

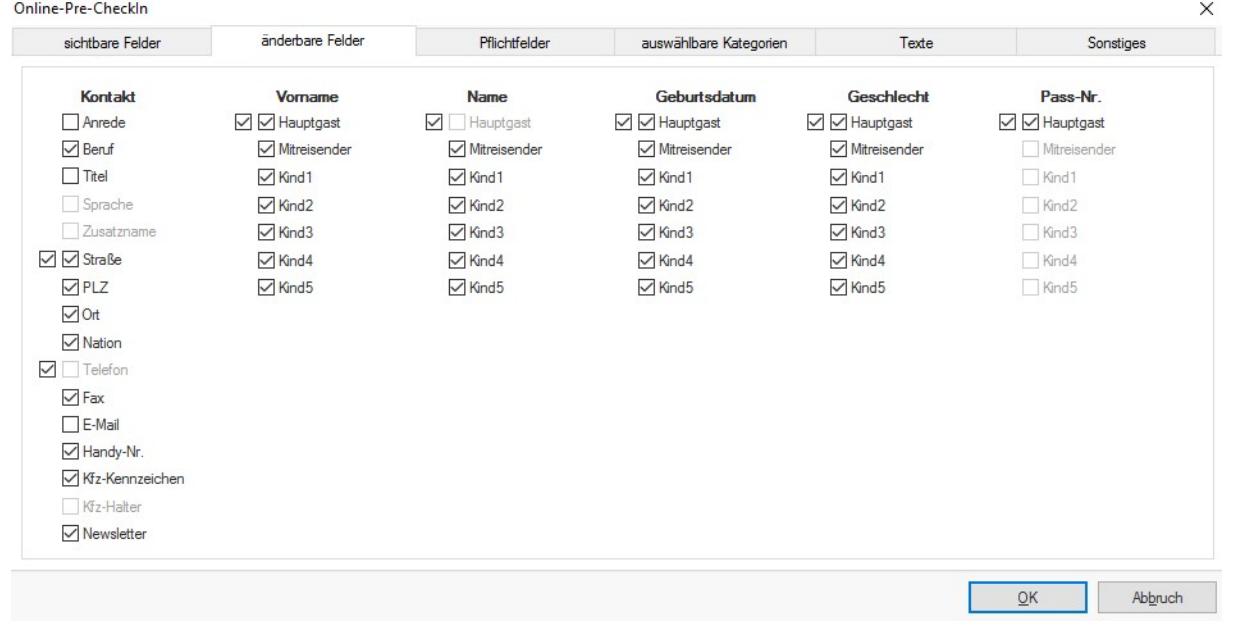

Änderbare Felder

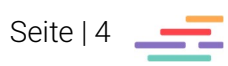

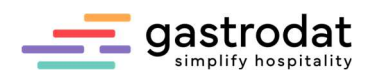

## 1.3 Pflichtfelder

Hier werden die Felder definiert, welche der Gast verpflichtend ausfüllen muss.

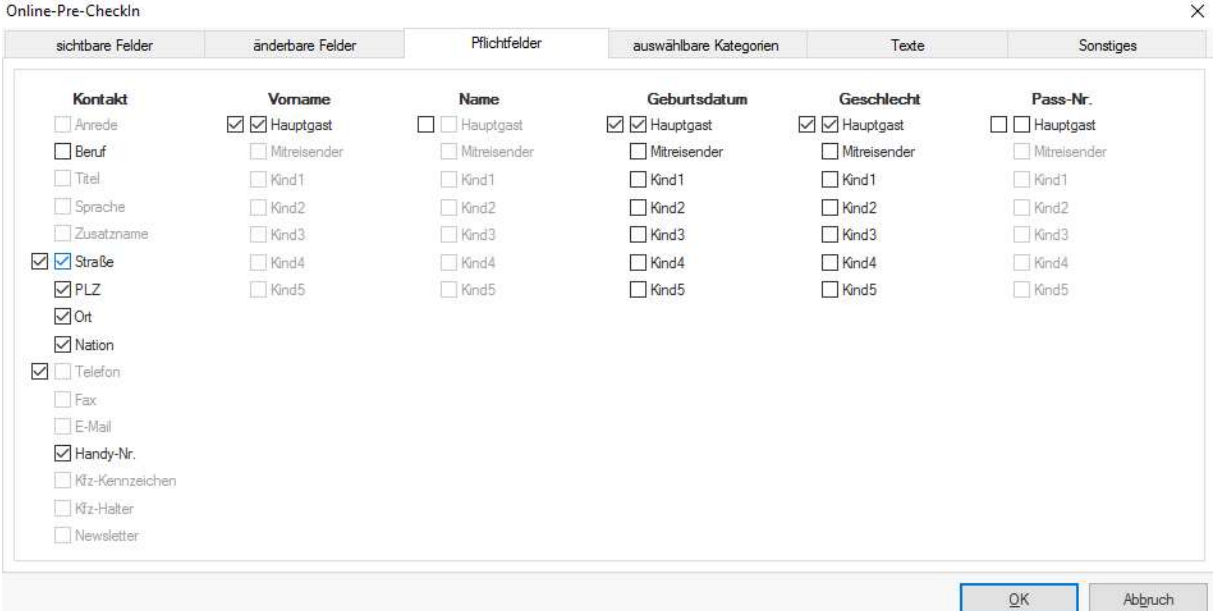

Pflichtfelder

## 1.4 Auswählbare Kategorien

Hier gibt man dem Gast im Vorfeld schon die Möglichkeit seine Kategorie (Market Code) festzulegen.

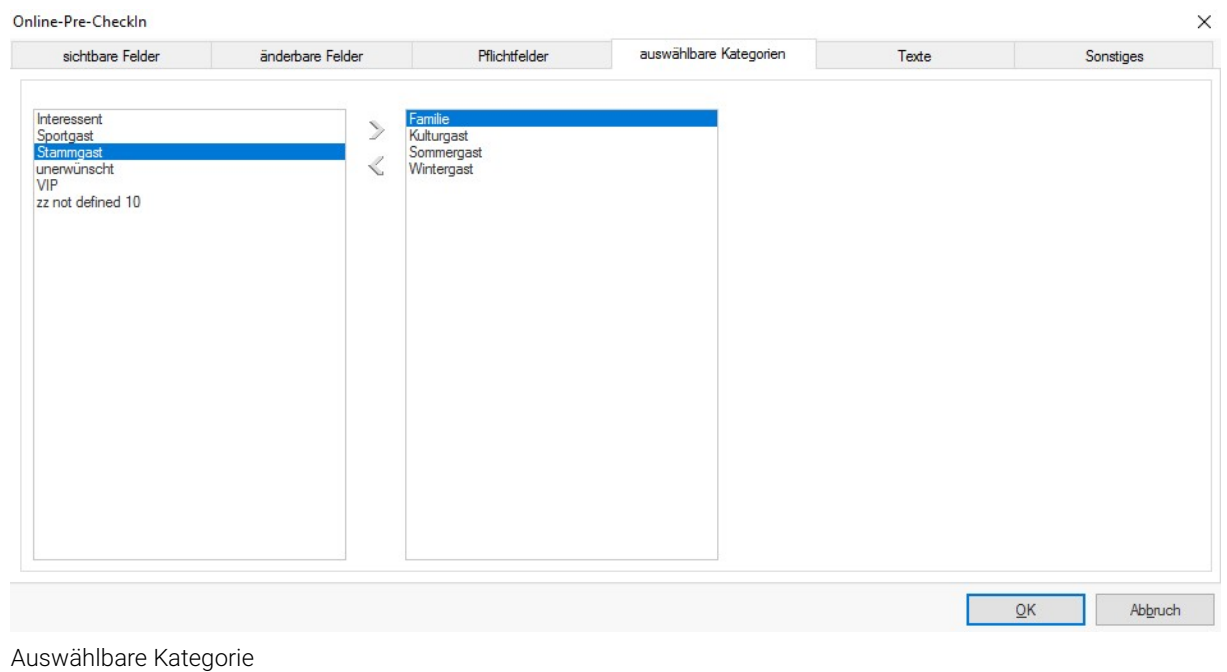

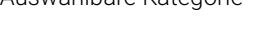

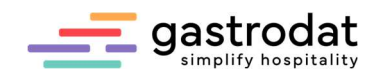

## 1.5 Texte

Hier definiert man die Texte und Checkboxen.

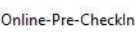

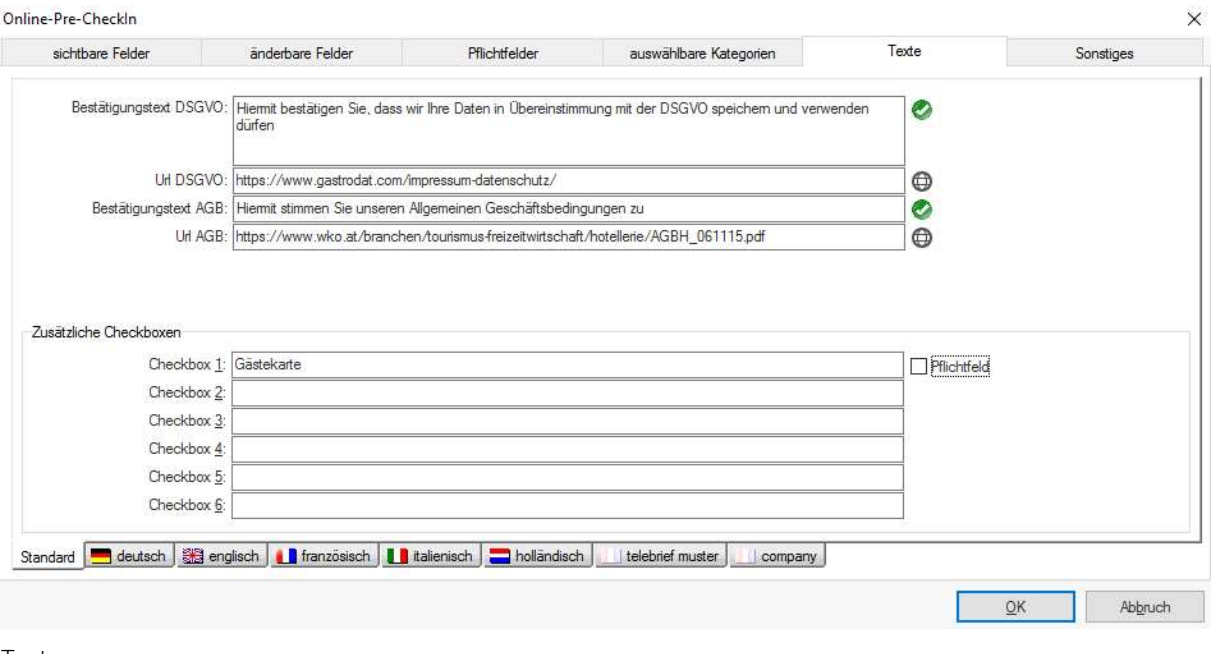

Texte

#### Notizen

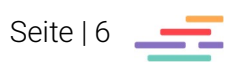

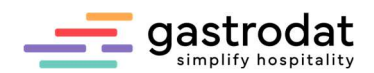

## 2. Versenden des Pre-CheckIn Links

## 2.1 Variante Belegdesign

Wenn man die Einstellungen getroffen hat, kann man den Link jederzeit mit der Reservierungsbestätigung oder im Marketingmanager mittels "Infomail vor Anreise" versenden.

Dazu fügt man den Link einfach in die jeweilige Schablone ein.

Beispiel Reservierungsschablone:

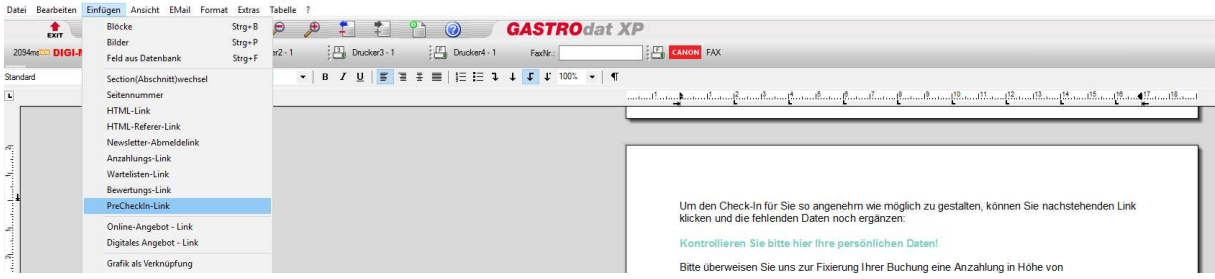

Reservierungsschablone

Beispiel Infomail vor Anreise:

Wir freuen uns auf Sie!

<<ANREDE FAM>>.

am << VON>> geht's los und wir freuen uns schon auf Ihren Besuch!

Damit Sie auch schnell und direkt zu uns finden, folgen Sie nachstehendem Link und tragen Sie Ihre Abreiseadresse ein.

Anfahrtsplan zum Hotel gastrodat

Um Ihren Urlaub von Anfang an so angenehm wie möglich zu gestalten und Wartezeiten beim Check-In zu vermeiden, bitten wir Sie Ihre persönlichen daten zu kontrollieren bzw. zu ergänzen.

Kontrollieren Sie bitte hier Ihre persönlichen Daten!

Wir wünschen Ihnen eine gute Anreise

Schablone "Infomail vor Anreise"

Nun kann man wie gewohnt die Schablone versenden.

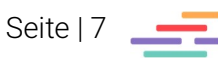

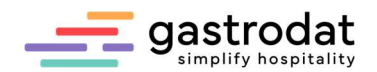

## 2.2 Variante "Online Selling Plattform" (OSP)

Selbstverständlich kann man den Pre-CheckIn Link auch in die OSP-Produkte einbinden.

Beispiel DigiReservierung:

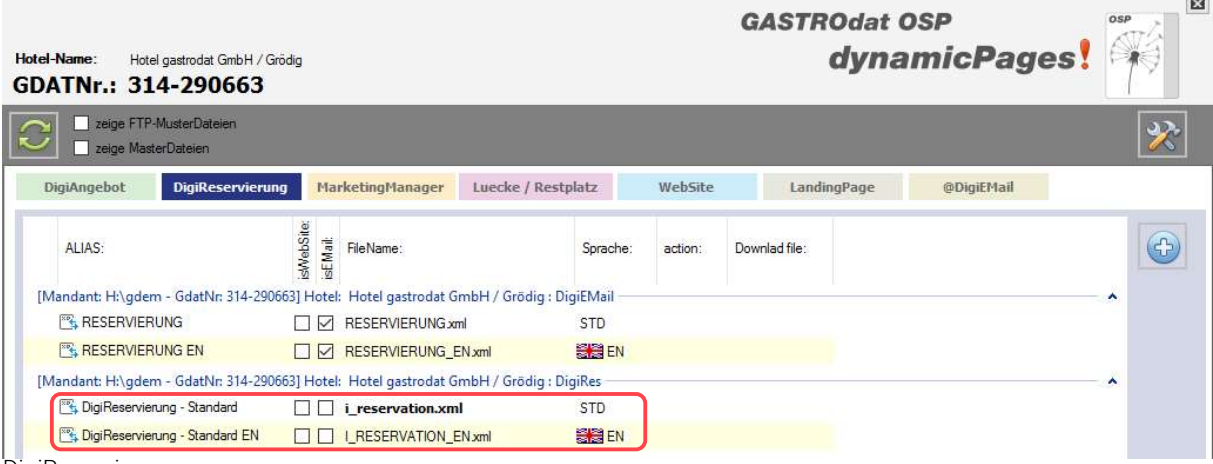

DigiReservierung

#### Beispiel Infomail vor Anreise:

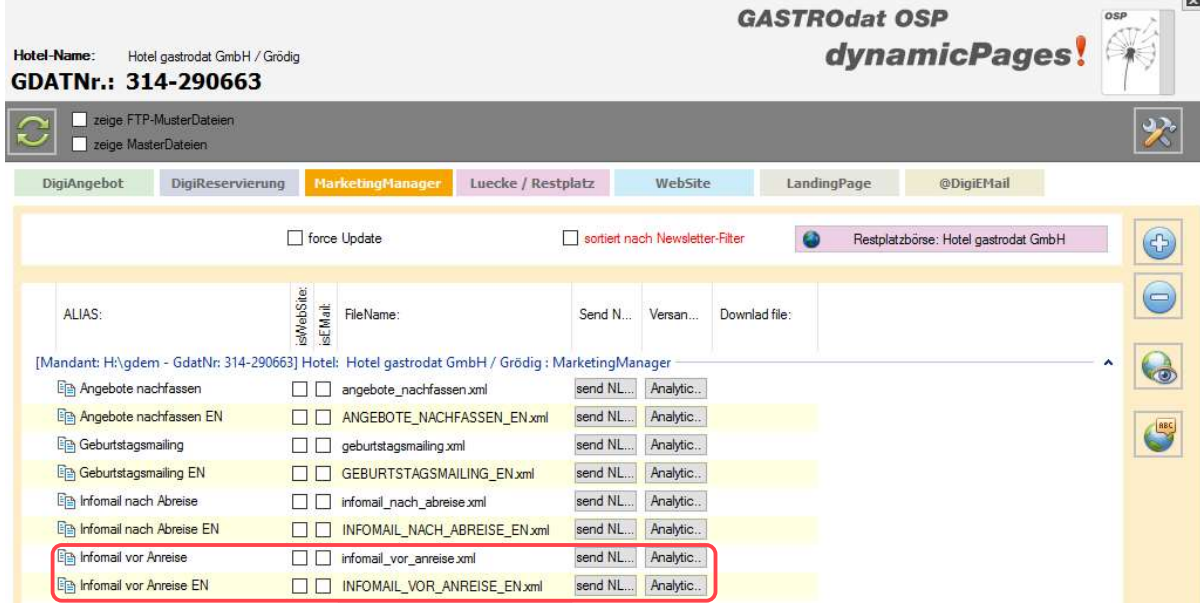

Infomail vor Anreise

Die jeweilige Schablone öffnen und das Modul "Pre-CheckIn-Block" hinzufügen.

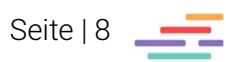

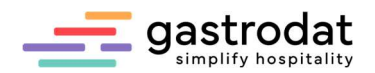

Danach mittels Drag and Drop an die gewünschte Stelle ziehen.

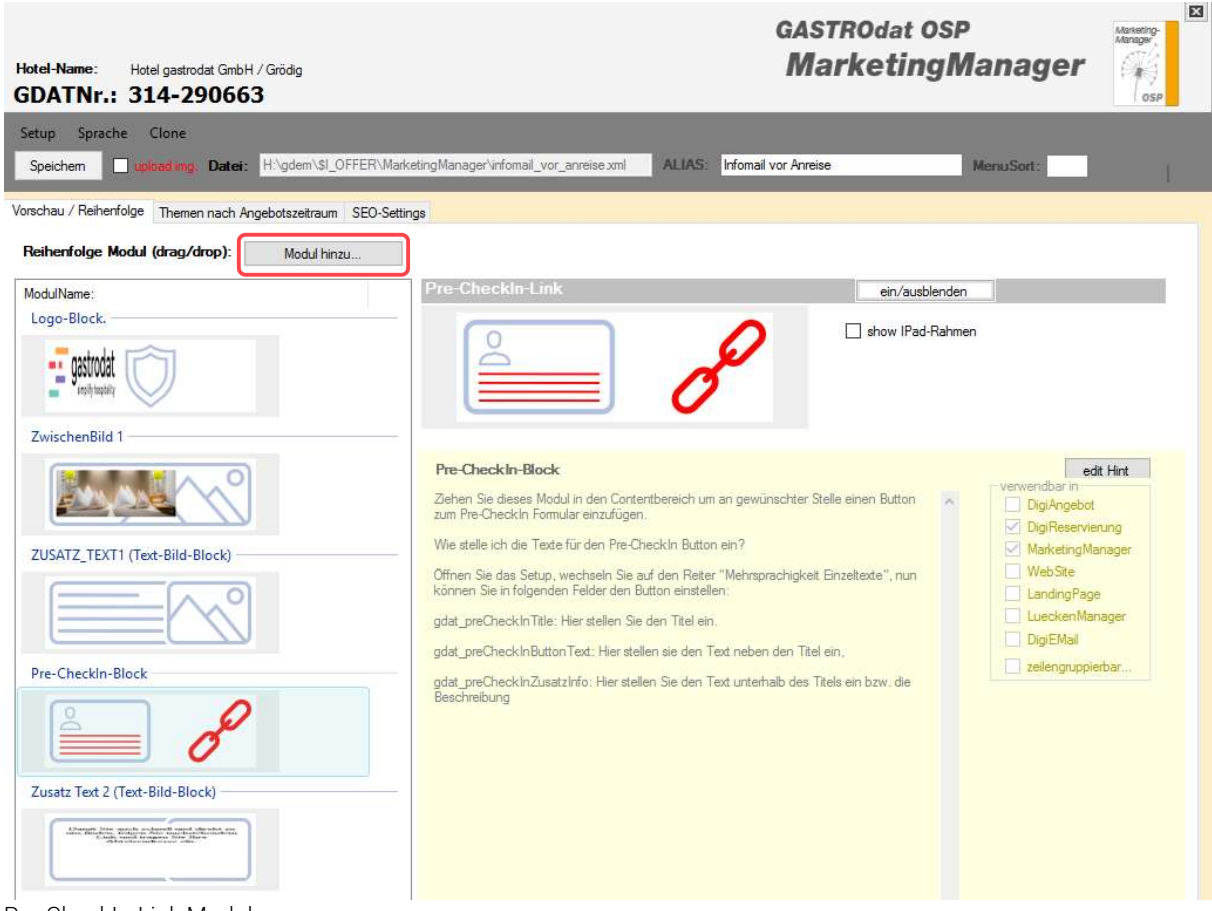

Pre-CheckIn-Link Modul

Nun kann man wie gewohnt den Newsletter versenden.

Notizen

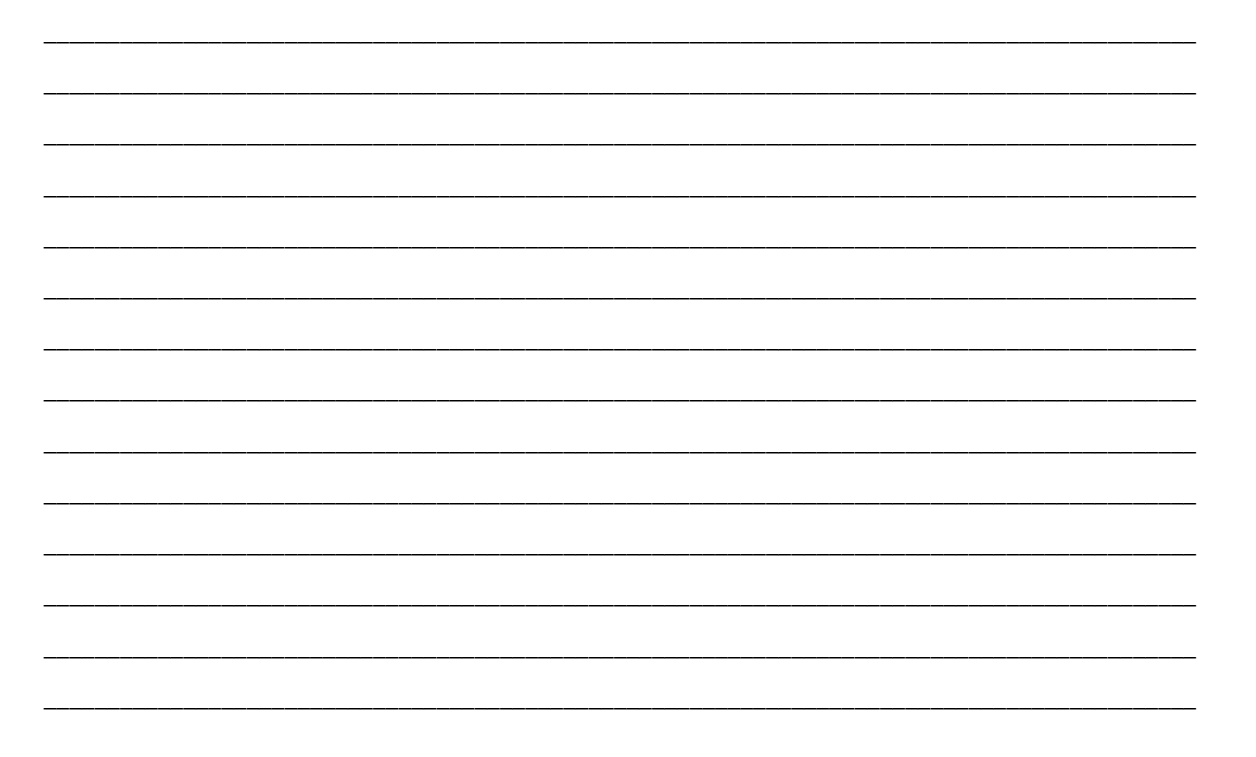

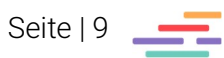

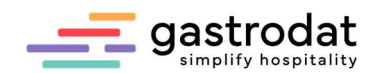

# 3. Wirkung

## 3.1 PreCheck-In Fenster

Wenn der Gast nach Erhalt des Mails den Link klickt, öffnet sich folgendes Fenster:

# **Pre/Check-In**

#### Hotel gastrodat GmbH

Friedensstraße 8, A-5082 Grödig, E-Mail: hotel-groedig@gastrodat.com, Telefon: 0043 662 11 22 33 Reservierung #443: 14.02.2023 - 17.02.2023

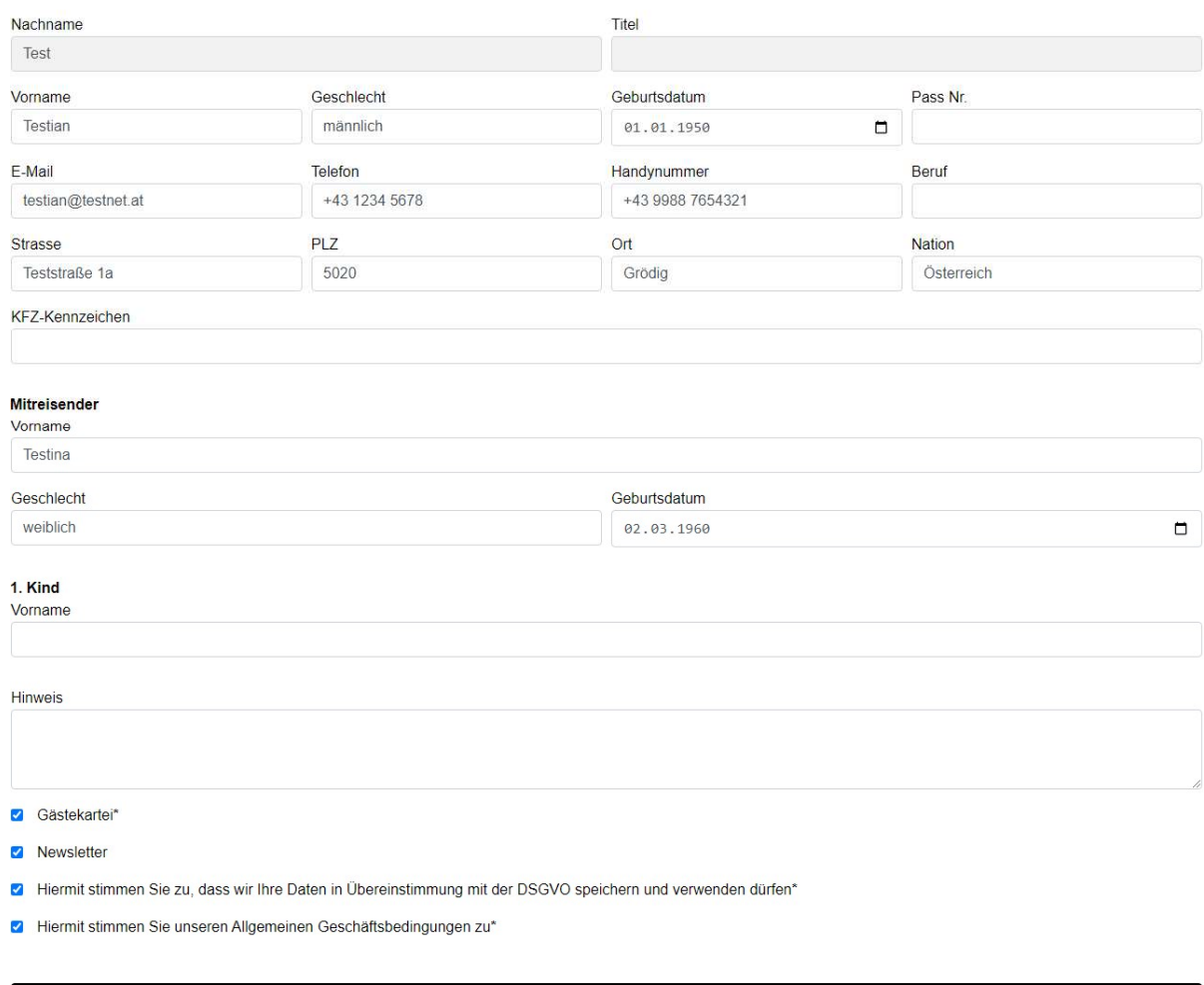

Speichern

Pre-CheckIn Link

Unser Gast ergänzt die Daten des Partners und erhält nach dem Speichern folgende Meldung:

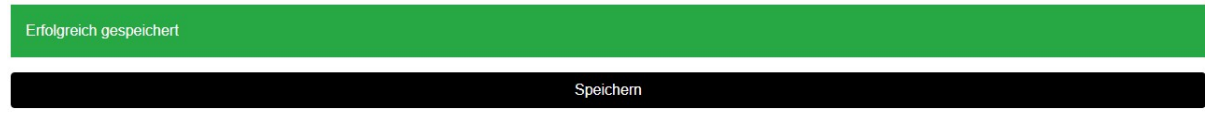

COPYRIGHT 2021 | GASTRODAT | IMPRESSUM | DATENSCHUTZ | AGB

Pre-CheckIn Link: erfolgreich gespeichert

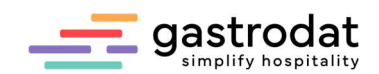

## 3.2 Eintrag in die Gästekartei

Automatisch werden die Daten in die Gästekartei übernommen:

Zimmer 002 «» Di 14.02.2023 - Fr 17.02.2023 «» 3 Tag(e) «» Termin 443 «» Gästekartei 58447

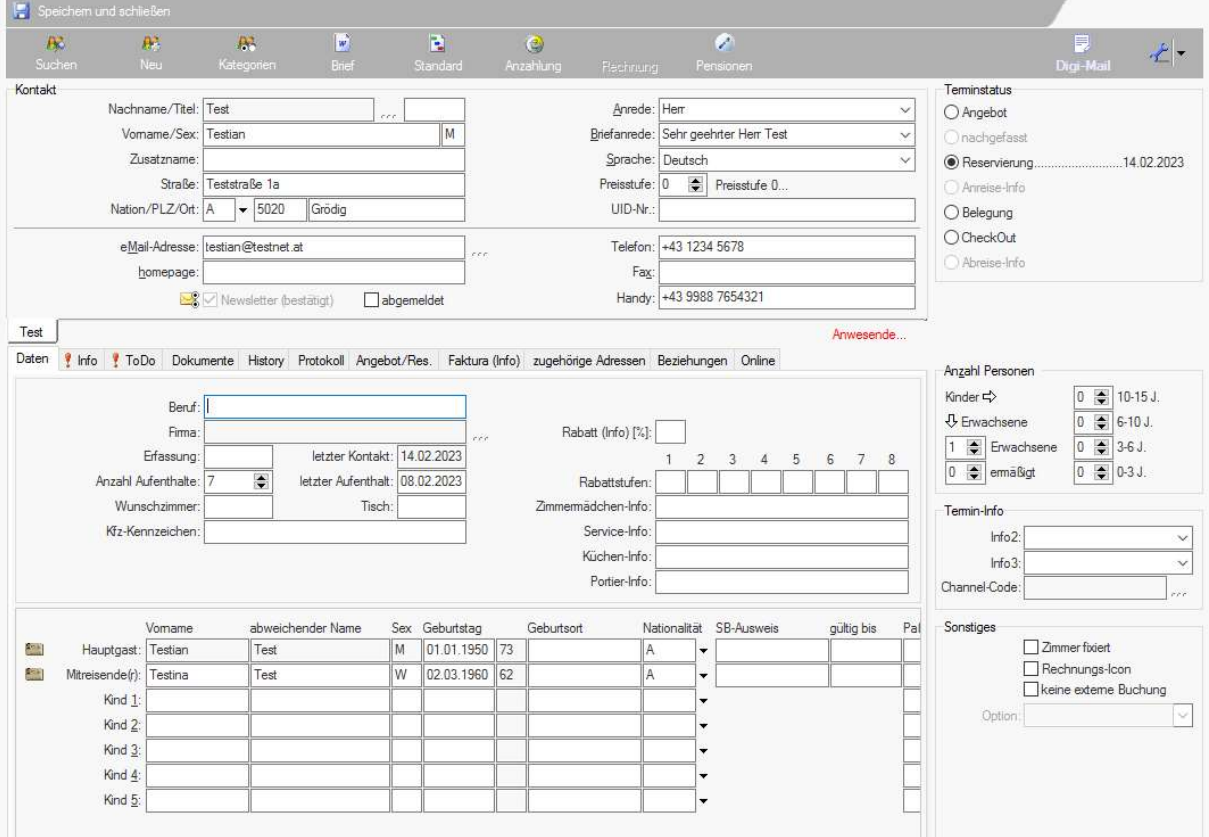

Eintrag in Gästekartei

#### Notizen

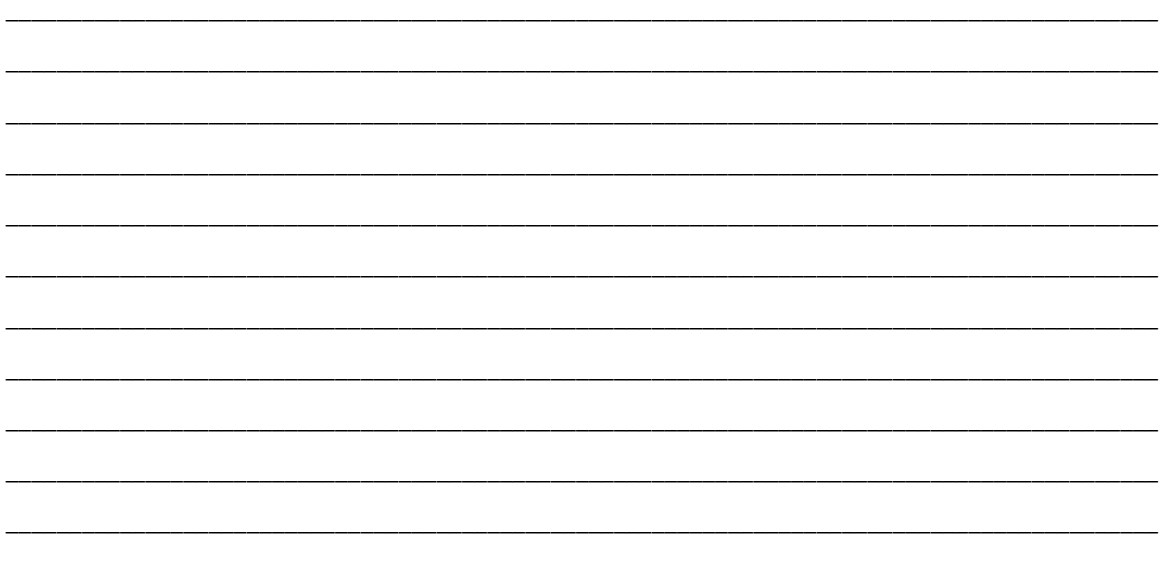

Nachdruck, Weitergabe oder Vervielfältigung - auch auszugsweise - ist ohne vorherige Genehmigung der gastrodat GmbH nicht gestattet!

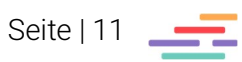